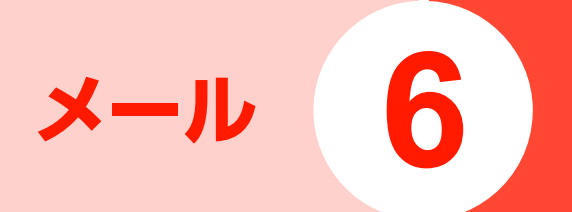

# **メールについて**

#### 本機で使用できるメールには次の種類があります。

#### ■ EMnetメール

EMnetメールは、EMnetメールのアドレス(@emnet.ne.jp)を使 用して、イー・モバイル携帯電話だけでなく他社の携帯電話やパソコ ンなどとメールの送受信ができます。

#### ■ SMS

SMS(テキストメッセージ)は、SMSに対応した携帯電話との間 で、携帯電話番号を宛先としたメッセージの送受信ができます。SMS は全角70文字、半角160文字まで送信できます。

#### ■ Gmail

Gmailは、Googleのウェブメールサービスです。同期設定 によって、本機のGmailとウェブ上のGmailを自動で同期で きます(P.4-3)。

・ Gmailを利用するには、Googleアカウントの設定が必要 です。

### $E$  F  $x - y$

パソコンで使用されているEメール (POP3/IMAP4) に 対応しており、会社や自宅のパソコンと同じEメールを送受 信できます。また、添付ファイルにも対応しています ※。 ※:すべての添付ファイルについて動作を保証するものではありま せん。

- ・ Eメールを使用するには、事前にE メールアカウントを設 定する必要があります(P.6-13)。
- ・ 本機でEメールを送受信すると、本機とメールサーバーと で同期が行われ、「受信トレイ」などをメールサーバーと 同じ状態に保つように動作します。

#### ■お知らせ-

- 一定の間隔でメールサーバーに接続するように設定することで、擬 似的にメールを自動受信できますが、サーバーに接続するたびに料 金がかかる場合があります。
- ・ Eメールは、送信するときもメールサーバーとの同期が必要です。
- ・ 他の携帯電話やパソコンなどとメールを送受信した場合、メールの 内容が正しく表示されない場合があります。
- ・ 通信料金については、お問い合わせ先(P.13-20)までご連絡く ださい。

# **EMnetメールを利用する EMnetメールを作成/送信する**

EMnetメールのアドレス(@emnet.ne.jp)を使用して、 メッセージや画像などの送受信ができます。絵文字やデコ レーションメールも利用できます。

で管理できます。 EMnet メールアプリケーションを利用すると、EMnet メール/SMSを送受信でき、統合されたメールボックス

・ EMnetメールを利用するには別途EMnetへの加入が必要 です。ただし、SMSのみを利用の場合はその限りではあ りません。

#### ■お知らせ-

・別途パケット通信料がかかります。

を押す→「EMnetメール」→「MMS iii ⊜ ⁄ 1 作成」

MMS作成画面が表示されます。

#### 2 「To」欄をタップ→メールアドレスを入力

- ・名前やメールアドレスなどの一部を入力すると、一 致する連絡先が表示されます。表示された連絡先を タップすると、宛先に追加できます。
- ・ 複数の相手に送信する場合は、メールアドレスを カンマ(,)で区切ります。
- 連絡先/送信履歴/受信履歴から宛先を選択す

#### る場合

- 1 ◎ → |連絡先から選択] / |送信履歴から 選択」/「受信履歴から選択」→送信する連絡 先をタップ
- 3 件名欄をタップ→件名を入力
- 4 本文入力欄をタップ→本文を入力

## 5 「送信」

・「保存」をタップすると作成中のメールを下書きと して保存します。「破棄」をタップすると削除さ れます。

## EMnetメール作成画面のメニュー

EMnetメール作成画面で I を押すと、次のメニューが表 示されます。

・ カーソルの位置によって、表示される項目は異なります。

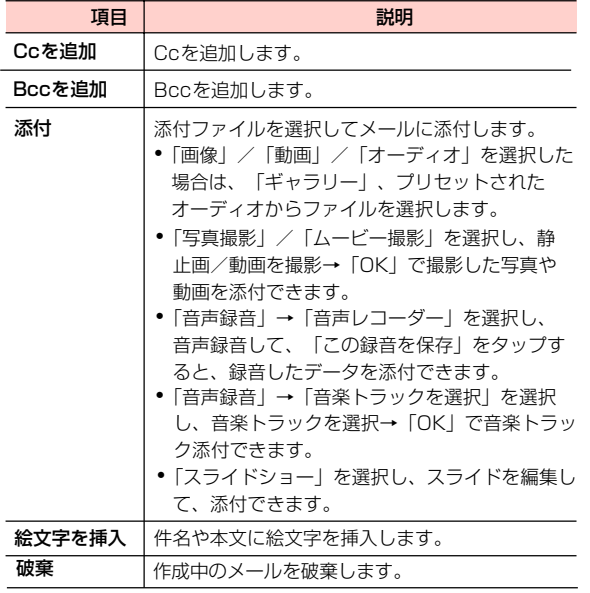

## **送受信したEMnetメールを確認/利用 する**

### EMnetメールを確認する

メールボックス画面が表示されます。 1 **■ a を押す→「EMnetメール」** 

## 2 目的のフォルダをタップ

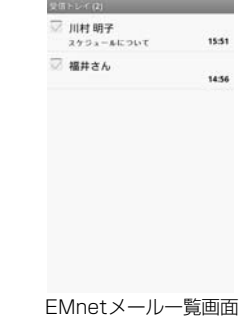

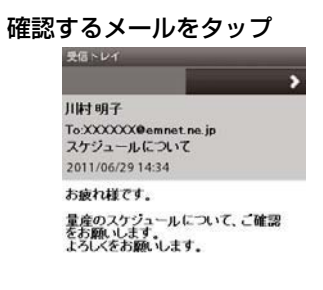

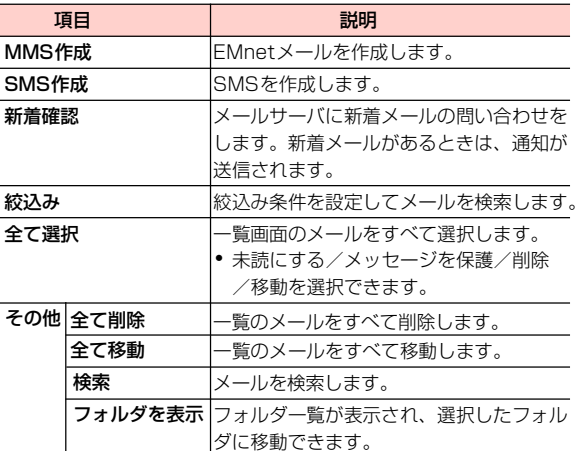

EMnetメール詳細画面

■お知らせ

5

- ・ EMnetメールを受信すると、ステータスバーに が表示されま す。
- ・ 他の携帯電話やパソコンなどとメールを送受信した場合、メールの 内容が正しく表示されない場合があります。

EMnetメール一覧画面のメニュー

EMnetメール一覧画面で をタップすると、次のメニュー が表示されます。

・ 内容によって、表示される項目は異なります。

EMnet メール一覧画面でメールをロングタッチすると、 次のメニューが表示されます。

・ 内容によって、表示される項目は異なります。

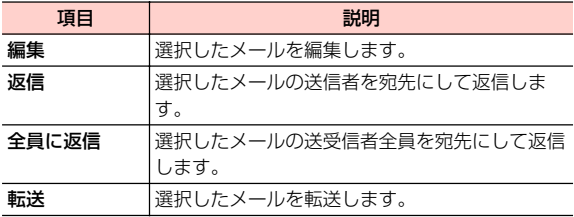

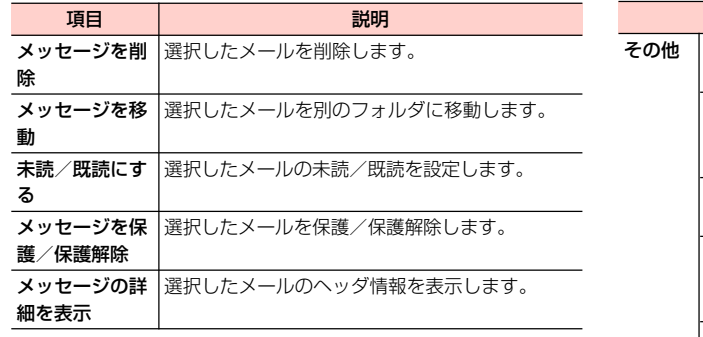

**6**

### EMnetメール詳細画面のメニュー

EMnetメール詳細画面で = をタップすると、次のメニュー が表示されます。

・ 内容によって、表示される項目は異なります。

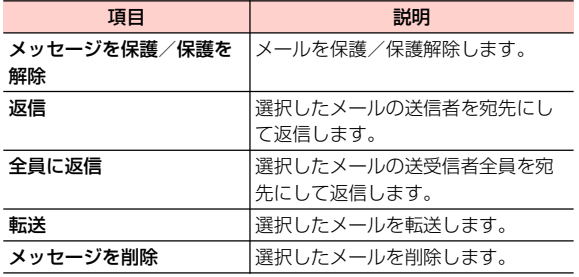

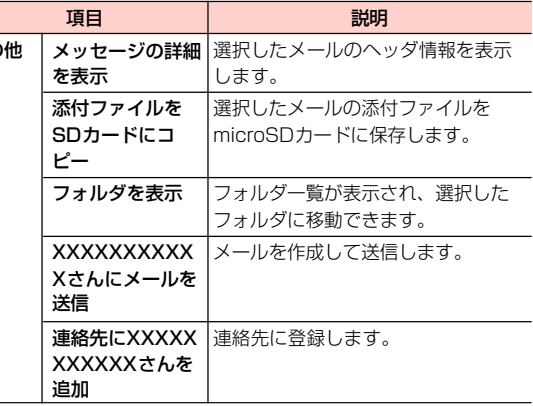

### EMnetメールに返信する

メール詳細画面で →「返信」/「全員に返信」 1

#### 原文の引用を選択→「OK」  $\boldsymbol{z}$

- ・「今後は表示しない」にチェックを付けると、次回以 降は表示されません。
- ・「EMnetメールを作成/送信する」(P.6-3)の操作 2に進みます。

## EMnetメールを転送する

EMnetメール詳細画面で →「転送」 1

・「EMnetメールを作成/送信する」(P.6-3)の操 作2に進みます。

EMnetメールを削除する

1

EMnetメール詳細画面で「削除」

**送受信したEMnetメールを管理する**

フォルダを作成したり、振り分け設定をしたりして、送受 ルを管理します。

1 を押す→「EMnetメール」

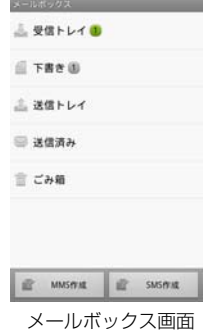

### メールボックス画面のメニュー

メールボックス画面で をタップすると、次のメニュー が表示されます。

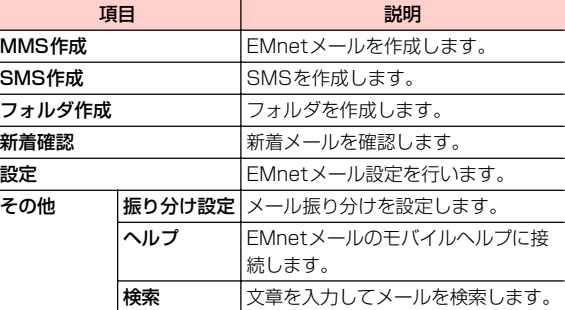

## フォルダを作成する

1 メールボックス画面で ミ→「フォルダ作成」→ フォルダ名を入力→「OK」

メールボックス画面に追加したフォルダが表示されま す。

#### ■ フォルダ名を変更する場合

- メールボックス画面で変更するフォルダを長押 1 し→フォルダ名を入力→「OK」
- フォルダの位置を変更する場合
	- メールボックス画面で変更するフォルダを長押 1 し→「1つ上へ」/「1つ下へ」

#### ■ フォルダを削除する場合

- 1 メールボックス画面で削除するフォルダを長押 し→「フォルダ削除」→「削除」をタップしま す。
	- ・ メールが保存されているフォルダを選択する とメールも削除されます。

■お知らせー

・ お買い上げ時に作成されているフォルダは、フォルダ名変更や削除 はできません。

## メール振り分けを設定する

- **6** メール振り分けを設定すると、送受信メールを設定した条件 でフォルダに振り分けされます。
	- メールボックス画面で 言 →「その他 | →「振り 分け設定」 4

メール振り分け設定画面が表示されます。

「新規振り分けを追加する」→振り分け名を入 力→目的の振り分け条件を設定→「OK」 2

#### ■ 振り分け名を変更する場合

1 振り分け名を変更するフォルダをタップ→振り 分け名を変更→「OK」

#### ■ 振り分け条件を削除する場合

1 振り分けを削除するフォルダをロングタッチ→ 「振り分け削除」→「削除」

## **EMnetメールの各種設定を行う**

- 1 - :::: ๑/ を押す→「EMnetメール」
- 2 →「設定」

#### 3 項目を設定

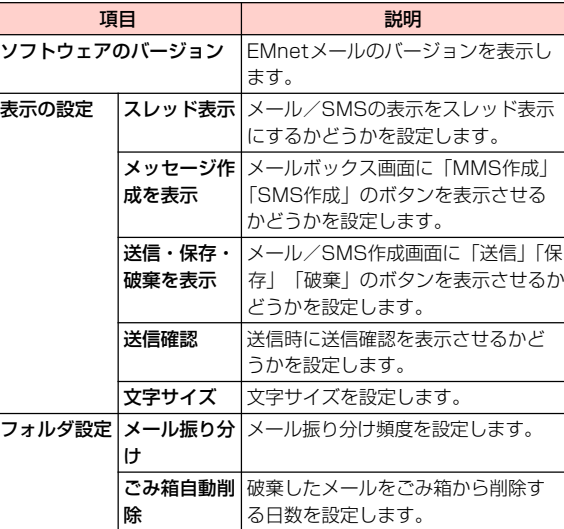

**6 -8** メール

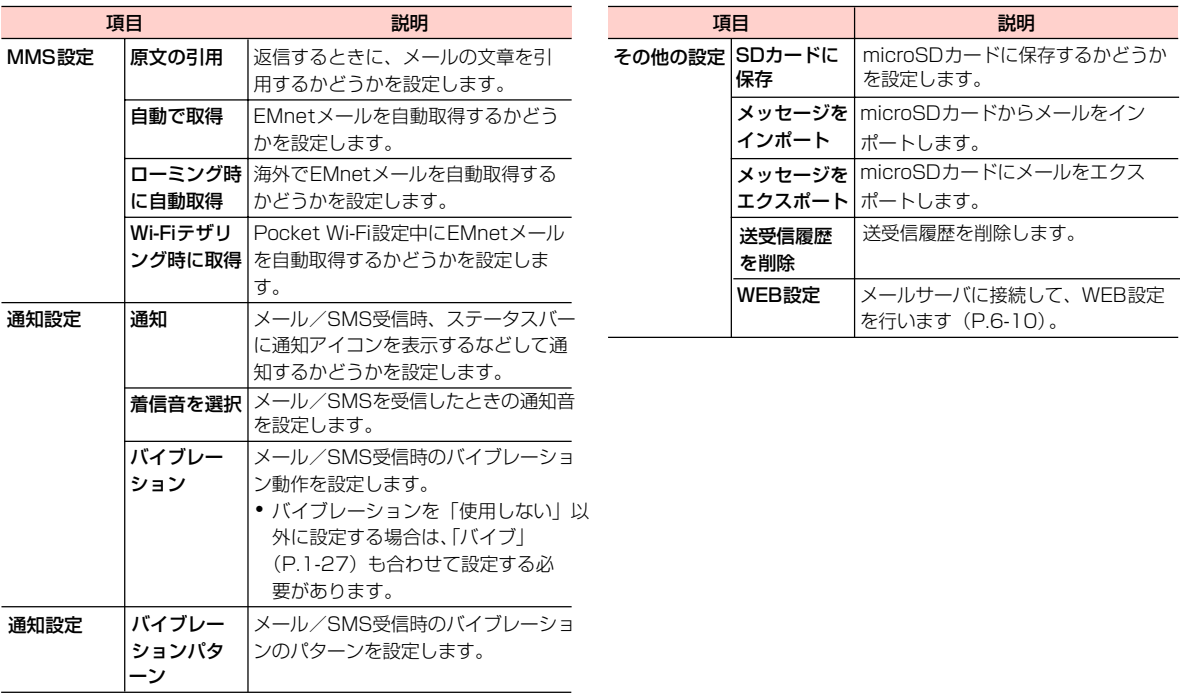

## WEB設定を行う

メールサーバに接続して、EMnetメールのメールアドレス を変更したり、メール設定の情報を確認したりできます。

1  **::: ๏/ を押す→「EMnetメール」** 

## 2 →「設定」

- 「WEB設定」→ネットワーク暗証番号を入力→ 「ログイン」 3
- 目的の設定を行う  $\blacktriangle$ 
	- ・ 項目選択後の操作については、画面の指示に従って ください。

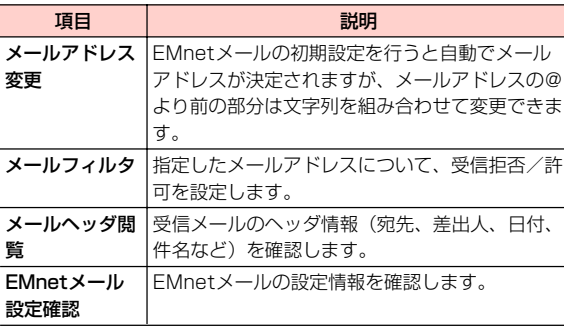

## **SMSを利用する**

通話履歴や連絡先から、SMSを作成/送信することもで きます(P.2-6、P.3-7)。

## **SMSの表示を切り替える**

- 。 ール/SMS は送受信した相手ごとにスレッド表示されます SMSの設定で「スレッド表示」にチェックを付けると、メ スレッド表示に設定するとSMSがより見やすくなります。
- ・ お買い上げ時の状態では、一覧表示画面が表示されたり、 一覧表示画面のメニューが表示されたりします。詳細につ いては、「送受信したEMnetメールを確認/利用する」 (P.6-4)をご参照ください。

**Ⅲ a** を押す→「EMnetメール」

2 ミ→「設定」→「スレッド表示」にチェックを 付ける

スレッド一覧画面が表示されます。

・ スレッド一覧画面ではEMnetメール/SMSがすべ てスレッド表示されます。

## **SMSを作成/送信する**

 **::: ◎ を押す→「EMnetメール」** 1

## 「SMS作成」

2 ISMS作成」<br>SMS作成画面が表示されます。

「To」欄をタップ→携帯電話番号を入力 3

#### ■ 連絡先/送信履歴/受信履歴から宛先を選択する 場合

- 1 ●→「連絡先から選択」/「送信履歴から選 択」/「受信履歴から選択」→送信する連絡先 をタップ
- メッセージ欄に本文を入力 4

#### ■ 絵文字を挿入する場合

1 **三→**「絵文字を通択

#### ■ 作成を中止する場合

1 亖→「破棄」

「送信」 5

## **受信したSMSを確認する**

- 1 **Ⅲ ◎ を押す→「EMnetメール」**
- スレッド一覧画面で確認するスレッドをタップ  $\bullet$

選択した相手ごとのスレッド詳細画面が表示されます。

#### ■ スレッド一覧に戻る場合

1スレッド詳細画面で ミ→「スレッド一覧」

#### ■お知らせー

・ SMS を受信すると、SMS を受信した旨のメッセージが表示され、 ステータスバーに ロが表示されます。

### スレッド一覧画面のメニュー

スレッド一覧画面で 言をタップすると、 次のメニューが表示 されます。

・内容によって、表示される項目は異なります。

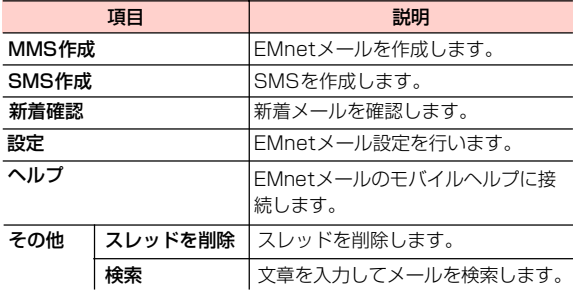

### スレッド詳細画面のメニュー

SMSのスレッド詳細画面で 言をタップすると、次のメニュー が表示されます。

・ 内容によって、表示される項目は異なります。

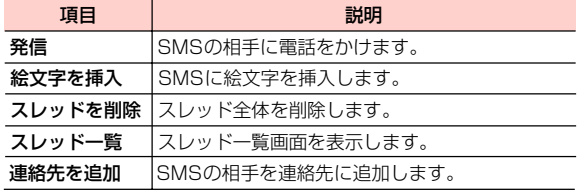

#### SMS のスレッド詳細画面でSMS をロングタッチすると、次

#### のメニューが表示されます。

・ 内容によって、表示される項目は異なります。

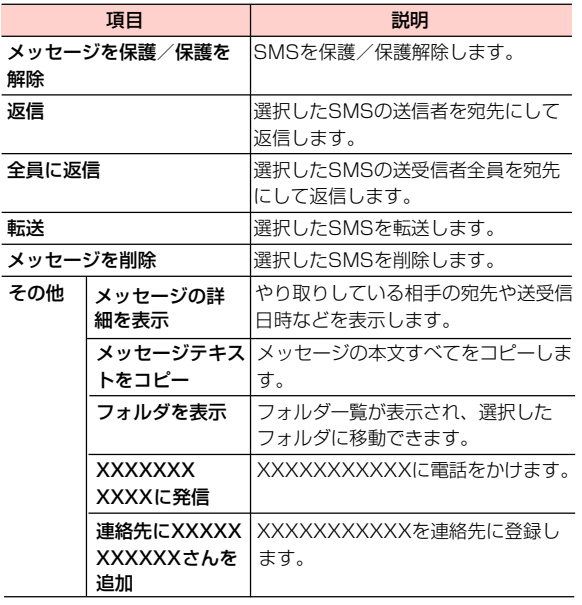

## **SMSを設定する**

- 1 ■ ■ る押す→「EMnetメール」
- 2 ≣→「設定」

## 3 項目を設定

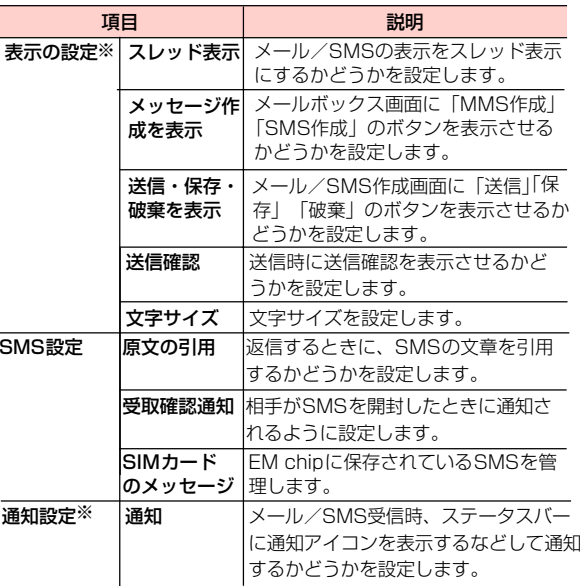

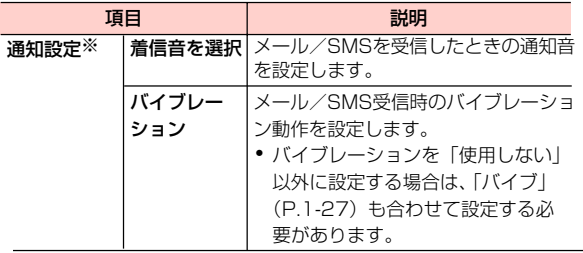

※:EMnetメール設定にも反映されます。

## **Gmailを利用する**

#### Gmailを利用して、Eメールの送受信ができます。

- ・ Gmailを利用するには、Googleアカウントの設定が必要 です。Googleアカウントの設定画面が表示された場合は、 「Googleアカウントを設定する」(P.4-2)を行ってくだ さい。
- 1 を押す  $\rightarrow$  [Gmail] ホーム画面で→「Gmail」または | ::: ⊜/|

Gmail画面が表示されます。

### ■お知らせ -

• Gmailの詳細については、Gmail画面で 〓→「その他」→「ヘル プ」を選択して、モバイルヘルプをご確認ください。

## **Eメールを利用する**

## **Eメールアカウントを設定する**

メールアドレスとパスワードを入力すると、Eメールアカウ ントの設定を自動的に取得し、簡単に設定できます。

- ・ 自動で設定できない場合や、手動で設定する場合は、受信 設定や送信設定を入力する必要があります。あらかじめ必 要なEメールアカウントの設定情報をご確認ください。
- 1 ■■ を押す→「メール」

## 2 メールアドレスとパスワードを入力→「次へ」

Eメールアカウントの設定が自動的に取得されます。

・ 自動的に設定を取得できず、アカウントタイプの選 択画面が表示された場合は、画面の指示に従って設 定してください。

#### ■ 手動で設定する場合

- 1 メールアドレスとパスワードを入力→「手動セッ トアップ」
- 2 画面の指示に従って設定
- アカウント名などを入力→「完了」

## Eメールアカウントを追加する

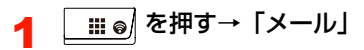

- Eメール一覧画面が表示されます。
- ・ Eメールアカウント一覧画面が表示された場合は、 操作3に進みます。
- $2 \equiv \rightarrow$  [アカウント]

Eメールアカウント一覧画面が表示されます。

- 3 ミ→「アカウントを追加」
	- 「Eメールアカウントを設定する」(P.6-13)の操作2 に進みます。

## **Eメールアカウントを管理する**

- 1 ■■ を押す→「メール」
	- Eメール一覧画面が表示されます。
	- ・ Eメールアカウント一覧画面が表示された場合は、 Eメールアカウントを選択します。
- 2 ミ→「アカウントの設定」

## 3 項目を設定

・ Eメールアカウントによって、表示される項目は異 なります。

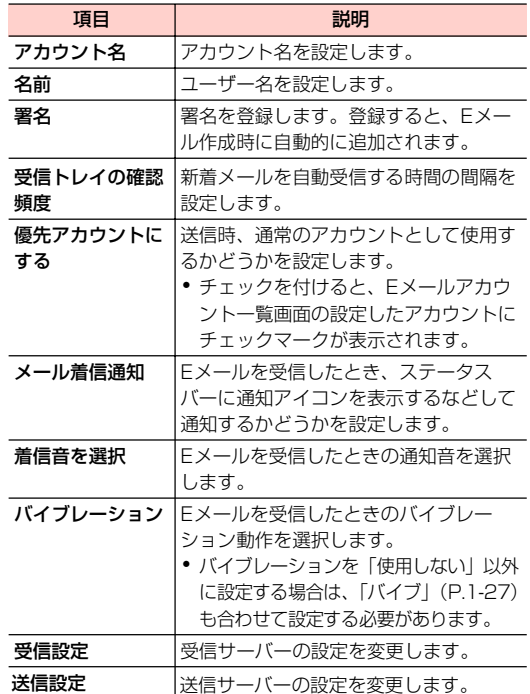

**6 -14** メール

#### ■お知らせ-

• Eメールアカウントを削除する場合は、Eメール一覧画面で 〓→| ア カウント」→削除するEメールアカウントをロングタッチ→「アカ ウントを削除」→「OK」を選択します。

## **Eメールを作成/送信する**

1 ■ ● を押す→「メール」 そのおりにはないのはないのは、静止画を撮影できます。

Eメール一覧画面が表示されます。

- ・ Eメールアカウント一覧画面が表示された場合は、 Eメールアカウントを選択します。
- 2 ≡→「作成」

Eメール作成画面が表示されます。

### **3** 「To」欄にメールアドレスを入力

- ・ 連絡先に登録している名前やメールアドレスなどの 一部を入力すると、一致する連絡先が表示されま す。連絡先を選択すると、宛先に追加できます。
- •複数の相手に送信する場合は、カンマ(,)で区切り ます。
- Cc/Bccを追加する場合
	- 1 ≡→ 「Cc⁄Bccを追加」
	- 2 「Cc」「Bcc」欄にメールアドレスを入力
- 4 「件名」欄に件名を入力
- 5 メッセージ欄に本文を入力

#### ■ ファイルを添付する場合

- 1 ≡→「添付ファイルを追加」
- 2 添付するファイルを選択
	- •「ギャラリー」で o をタップするとカメラが起動し、

#### 6 「送信」

送信ボタンを押すと送信します。

#### ■お知らせー

- ・ 作成中のEメールを下書き保存する場合は、Eメール作成画面で「下 書き保存」を選択します。
- ・ 作成中のEメールを破棄する場合は、Eメール作成画面で「破棄」を 選択します。
- ・ 他の携帯電話やパソコンなどとメールを送受信した場合、メールの 内容が正しく表示されない場合があります。

## **受信したEメールを確認する**

- 1 を押す→「メール」
	- Eメール一覧画面が表示されます。
	- ・ Eメールアカウント一覧画面が表示された場合は、 Eメールアカウントを選択します。

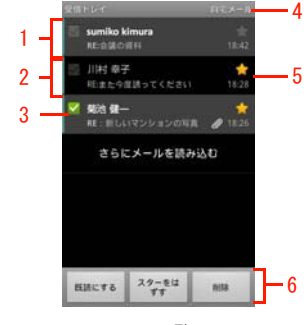

- Eメール一覧画面
- 1 未読メール

背景が灰色で表示されます。

- 2 既読メール 背景が黒色で表示されます。
- 3 チェックボックス タップするとチェックが付き、メールオプションが 表示されます。

4 アカウント名

→「アカウント」をタップするとEメールアカウ 複数のEメールアカウントが登録されている場合、 ント一覧画面が表示されます。

5 スター

■(グレー) /■(黄色) をタップすると、スター を付ける/外すことができます。Eメールアカウン ト一覧画面で「スター付き」を選択すると、スター を付けたEメールを確認できます。

6 メールオプション

チェックを付けたEメールをまとめて未読/既読に したり、スターを付けたり、削除したりします。

**2 Eメールを選択** 

Eメール詳細画面が表示されます。

#### ■お知らせ

- Eメールを受信すると、ステータスバーに が表示されます。
- Eメールアカウント一覧画面で | 統合受信トレイ」 を選択すると、す べてのEメールアカウントの受信メールを一覧で確認できます。
- Eメール詳細画面で 〓→ |未読にする」 を選択すると、 Eメールを 未読の状態にできます。
- ファイルが添付されているEメールには、Eメール一覧画面で 〃 が 表示されます。Eメール詳細画面を表示し、ファイル名の下に表示 されている「開く」を選択すると、ファイルを開いて確認できま す。「保存」を選択すると、ファイルをmicroSDカードに保存でき ます※。
- ※:添付ファイルは、microSDカードを取り付けているときのみ 保存できます。
- Eメール詳細画面で画面上部の ◀ / ▶ を選択すると、 前/次のE メールを表示します。
- ・ Eメール詳細画面で送信者名をタップすると、クイックコンタクト アイコンが表示されます(P.3-3)。連絡先に登録されていない場 合は、連絡先に追加できます。

#### Eメールを削除する

1 Eメール詳細画面で「削除」

#### Eメールに返信する

- 1 Eメール詳細画面で「返信」/「全員に返信」 Eメール作成画面が表示されます。
- 2 メッセージ欄に本文を入力

#### 3 「送信」

#### Eメールを転送する

- Eメール詳細画面で ミ→「転送」 Eメール作成画面が表示されます。
- 「宛先」欄にメールアドレスを入力
- 3 メッセージ欄に本文を入力

#### 「送信」

## Eメール一覧画面のメニュー

Eメール一覧画面で 三を押すと、次のメニューが表示されま す。

・ Eメールの内容によって、表示される項目は異なります。

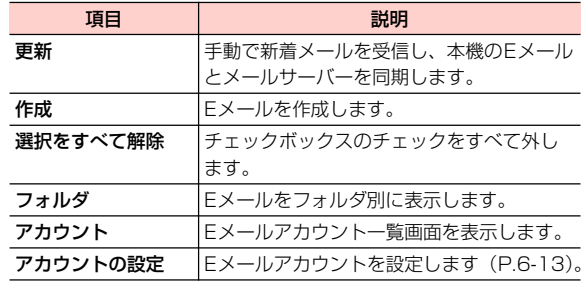